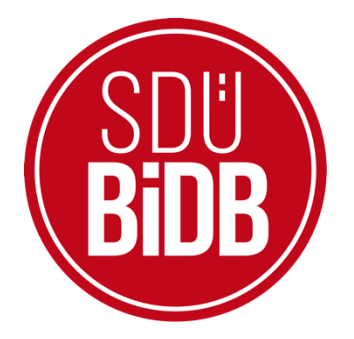

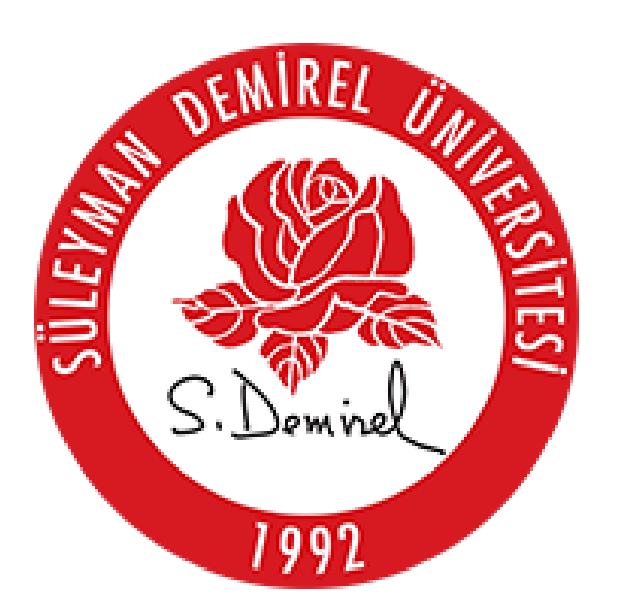

# **BİLGİ İŞLEM DAİRE BAŞKANLIĞI KULLANICI KILAVUZLARI**

**ÖĞRENCİ**

**E-YOKLAMA** 

**KULLANIM KILAVUZU**

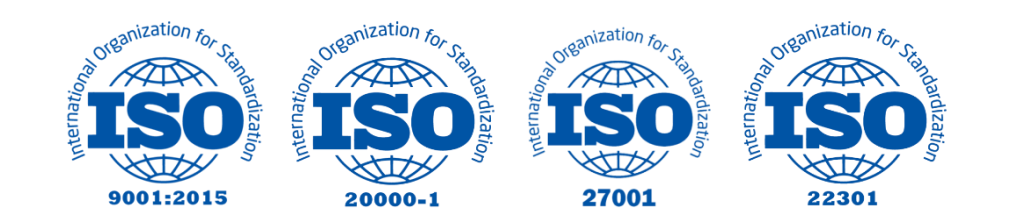

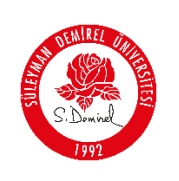

# **E-YOKLAMA KULLANIM KILAVUZU**

Bu kılavuz, Süleyman Demirel Üniversitesi Bilgi İşlem Daire Başkanlığı tarafından hazırlanan "**E-YOKLAMA**" hizmetinin, öğrencilerimiz için hazırlamış olduğu SDU Mobil ve sdunet.sdu.edu.tr WEB aadresi üzerinden "Yoklamaya Katılma" işlemlerini açıklamaktadır.

## **SDU Mobil > Uygulamalar > Öğrenci Bilgi Sistemi > Öğrenci > Ders Programı**

- 1. QR-Kod ile Yoklamaya Katıl
- 2. Kod ile Yoklamaya Katıl

İşlemlerini SDU Mobil uygulaması üzerinden nasıl gerçekleştirebileceğiniz açıklamaktadır.

Ayrıca, **sdunet.sdu.edu.tr** WEB adresi üzerinden;

- QR-Kod ile Yoklamaya Katıl
- Kod ile Yoklamaya Katıl

Yoklamaya katılma işlemlerini gerçekleştirebilirsiniz.

#### **Bilgilendirme:**

Hazırlayan: Cihan YALÇIN

\*Ekran görüntülerinde "**SİYAH İŞARETLİ"** alanlar, Kişisel Verilerin Korunması Kanunu gereğince maskelenmiştir.

\* Ekran görüntülerinde "**KIRMIZI İŞARETLİ**" alanlar **"GÜNCELLEME YAPILABİLECEK ALANLARI"** veya kullanım kılavuzunun anlattığı konu hakkında yapılacak işlemleri **"VURGULAMAK"**  için kullanılmaktadır.

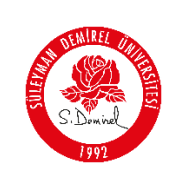

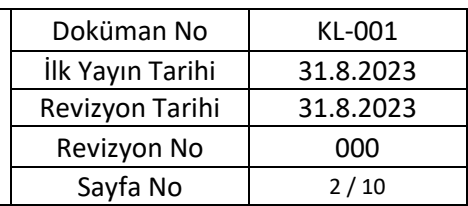

## **1. Giriş Yapın**

Hazırlayan: Cihan YALÇIN

- Lütfen cep telefonunuzdan "**SDU Mobil**" uygulamasına açın.
- Süleyman Demirel Üniversitesi "**Öğrenci E-Posta ve Şifreniz**" ile oturum açın.

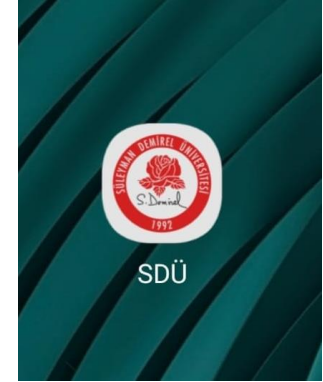

- **2. Uygulamalar Sekmesine Tıklayınız.**
- SDU Mobil uygulaması açılış ekranında sizi "**AKIŞ**" ekranı karşılayacak. Lütfen en alt ortada bulunan "**Uygulamalar**" butonuna tıklayın.

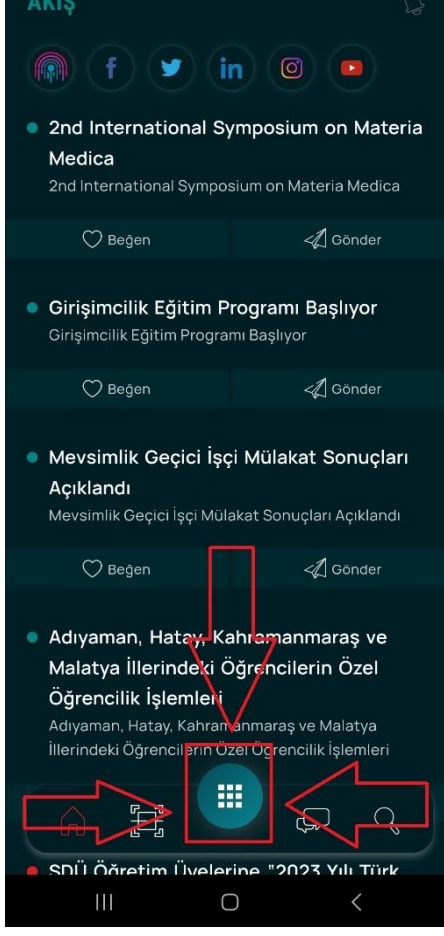

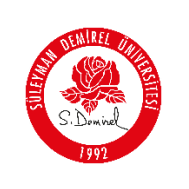

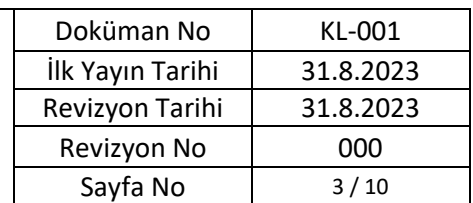

- **3. "Öğrenci Bilgi Sistemine" Tıklayın:**
- Açılan uygulamalar ekranından, resimde kırmızı ile işaretlenmiş olan "**Öğrenci Bilgi Sistemi**" butonuna tıklayın.

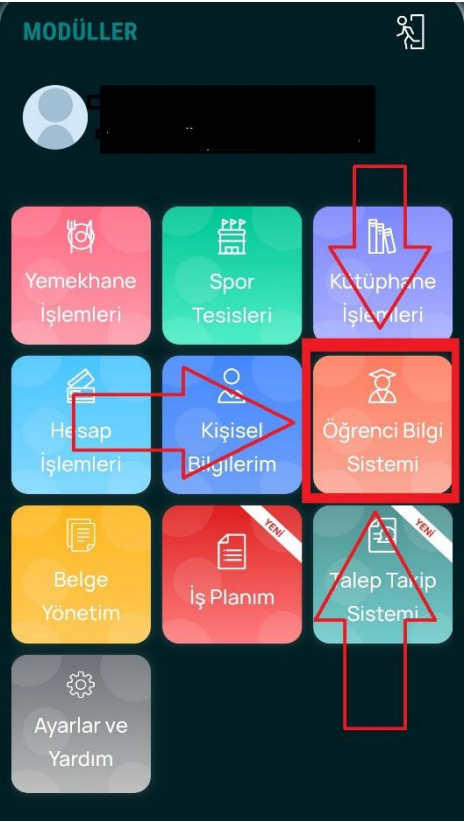

**4. "Öğrenci" Seçeneğine Tıklayın:**

Hazırlayan: Cihan YALÇIN

Açılan ekranda "**Öğrenci**" seçeneğine tıklayın.

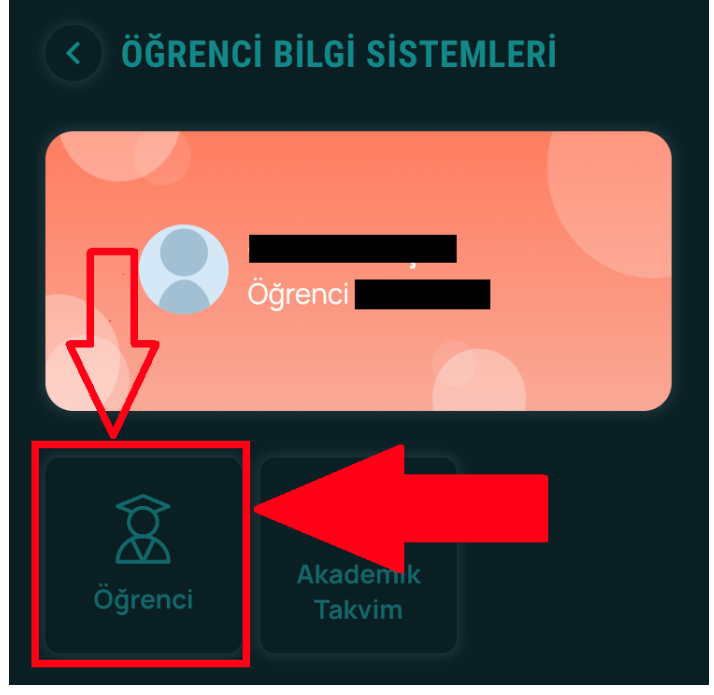

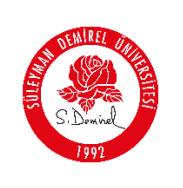

- **5. "Bölümünüzü" Seçin:**
- Öğrenci Bilgi Sisteminde kayıtlı olduğunuz bölüm veya bölümler listelenecektir. Lütfen Yoklamaya katılmak istediğiniz derse ait bölümünüzü seçin.

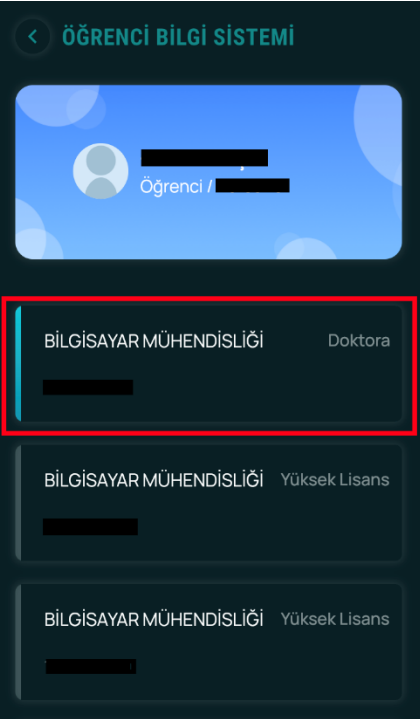

**6. "Dönem Dersleri" Sekmesini Seçin:**

Hazırlayan: Cihan YALÇIN

 E-Yoklama işlemini gerçekleştirmek istediğiniz ders programına ulaşmak için **"Dönem Dersleri"** butonuna tıklayınız.

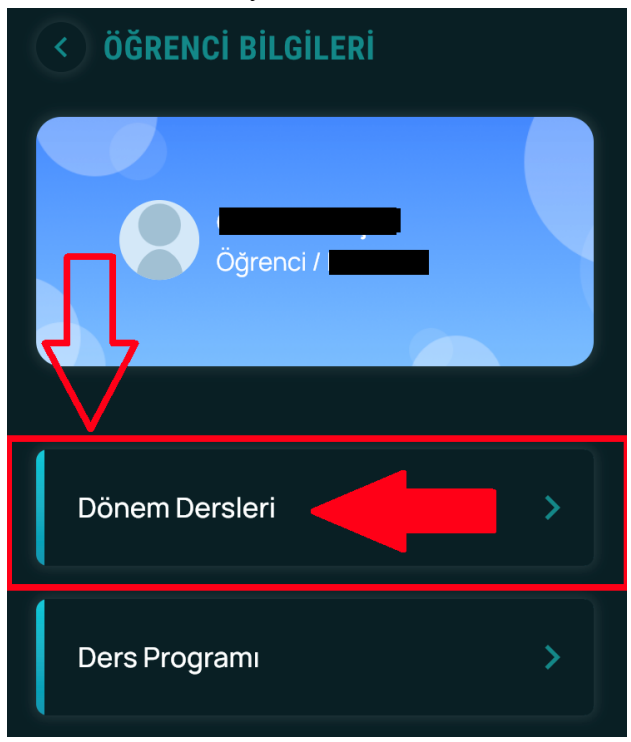

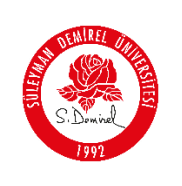

- **7. "Ders" Seçiniz:**
- Açılan ekranda PROLIZ sisteminde üzerinizde görünen dersleriniz listelenecektir.
- E-Yoklama ile katılmak istediğiniz ders programı için **size uygun olan dersi seçiniz.**

# **ÖNEMLİ - NOT:**

Hazırlayan: Cihan YALÇIN

E-Yoklama – Yoklamaya Katılma İşlemleri, **SADECE DERS GÜNÜ VE SAATLERİNDE YAPILABİLMEKTEDİR**. Lütfen katılmak istediğiniz dersin GÜN – SAAT bilgilerinden emin olunuz.

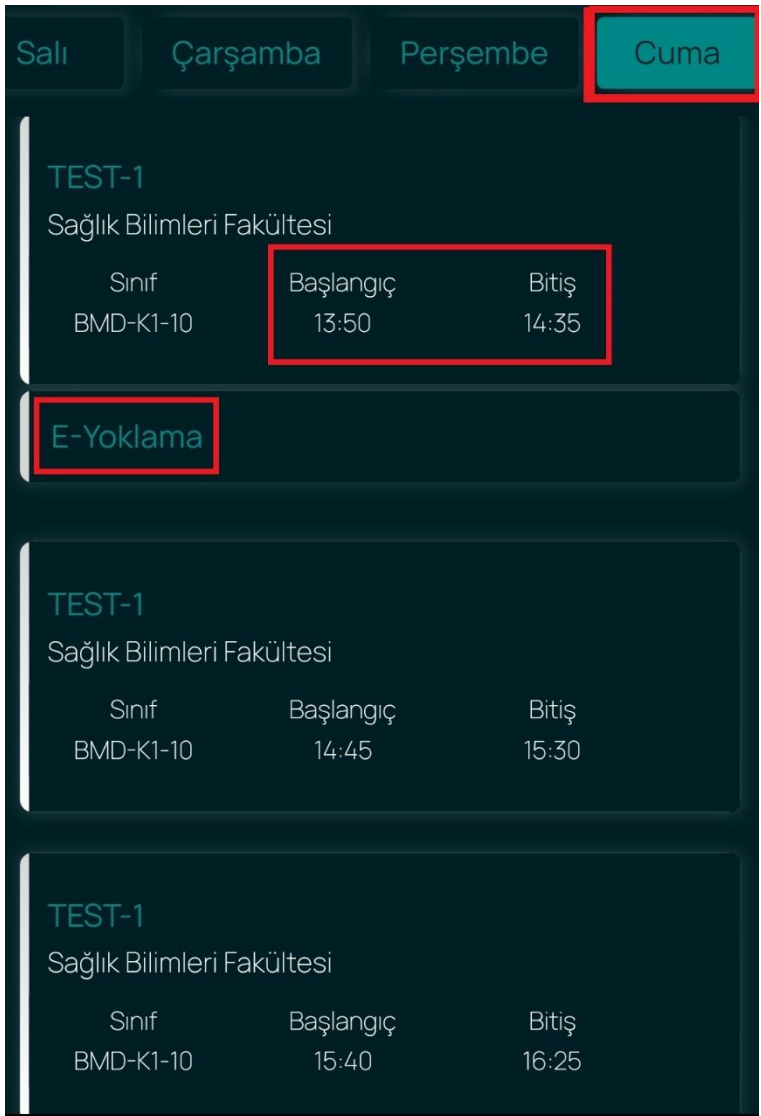

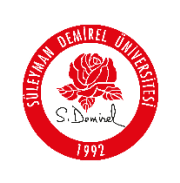

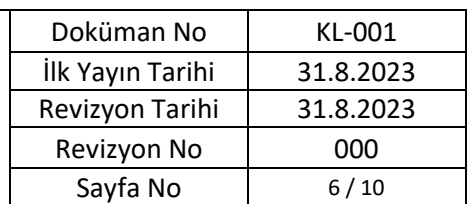

- **8. Yoklamaya Katılma Yönteminizi Seçiniz:**
	- Aşağıdaki resimde belirtilen şekilde 2adet E-Yoklama yöntemi bulunmaktadır.
		- o Derslere **Fiziksel** olarak katılıyorsanız "**QR-Kod ile**"
		- o Derslere **Online** olarak katılıyorsanız "**Kod ile**"

Seçeneklerinden birini ya da size uygun olan seçeneğe tıklayarak katılma sayfasına ilerleyiniz.

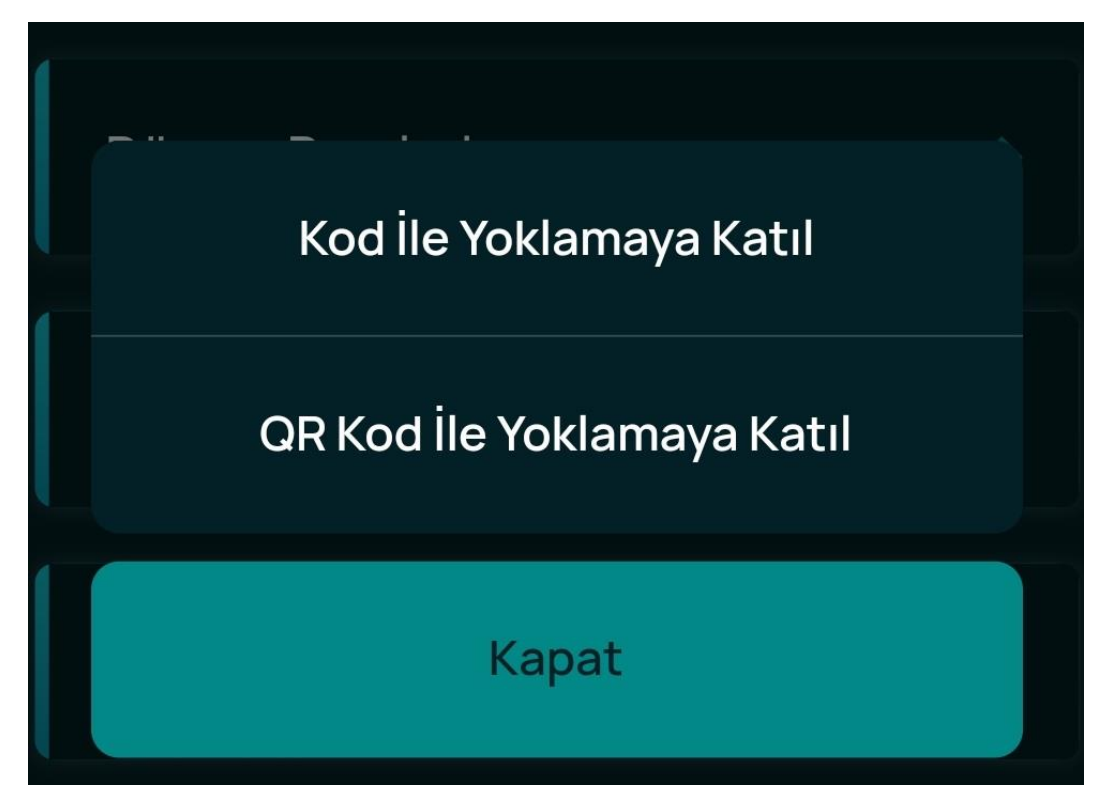

# **ÖNEMLİ - NOT:**

Hazırlayan: Cihan YALÇIN

- E-Yoklamaya Katılma yöntemleri arasında bir fark bulunmamakta ve tamamen aynı işlevleri sergilemektedir.
- Ders esnasında hocanız tarafından E-Yoklamaya katılmanız için **QR-Kod**, **projeksiyon** veya mevcut donanımlar **ile yansıtılacaktır**.
	- o Sınıfta mevcut bir yansıtıcı donanım bulunmaması halinde; QR-Kod ile birlikte üretilen **Manuel-Kod hocanız tarafından sınıfa duyurulacaktır**.

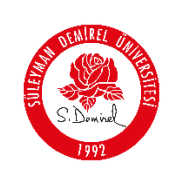

Hazırlayan: Cihan YALÇIN

## **9. Üretilen Kodu Girerek İşlemlerinizi Tamamlayın**

- Aşağıdaki resimde Kırmızı ile gösterilen alanda, derse katılmanız için üretilen QR ve Manuel Kod gösterilmektedir.
	- o "**Kod ile Yoklamaya Katıl**" seçeneğiniz seçtiyseniz, QR kodun altında bulunan 6 haneli kodu girmeniz
	- o **"QR-Kod ile Yoklamaya Katıl**" seçeneğiniz seçtiyseniz, seçmiş olduğunuz ders için ekranda açılan QR-kodu okutmanız yeterli olacaktır.

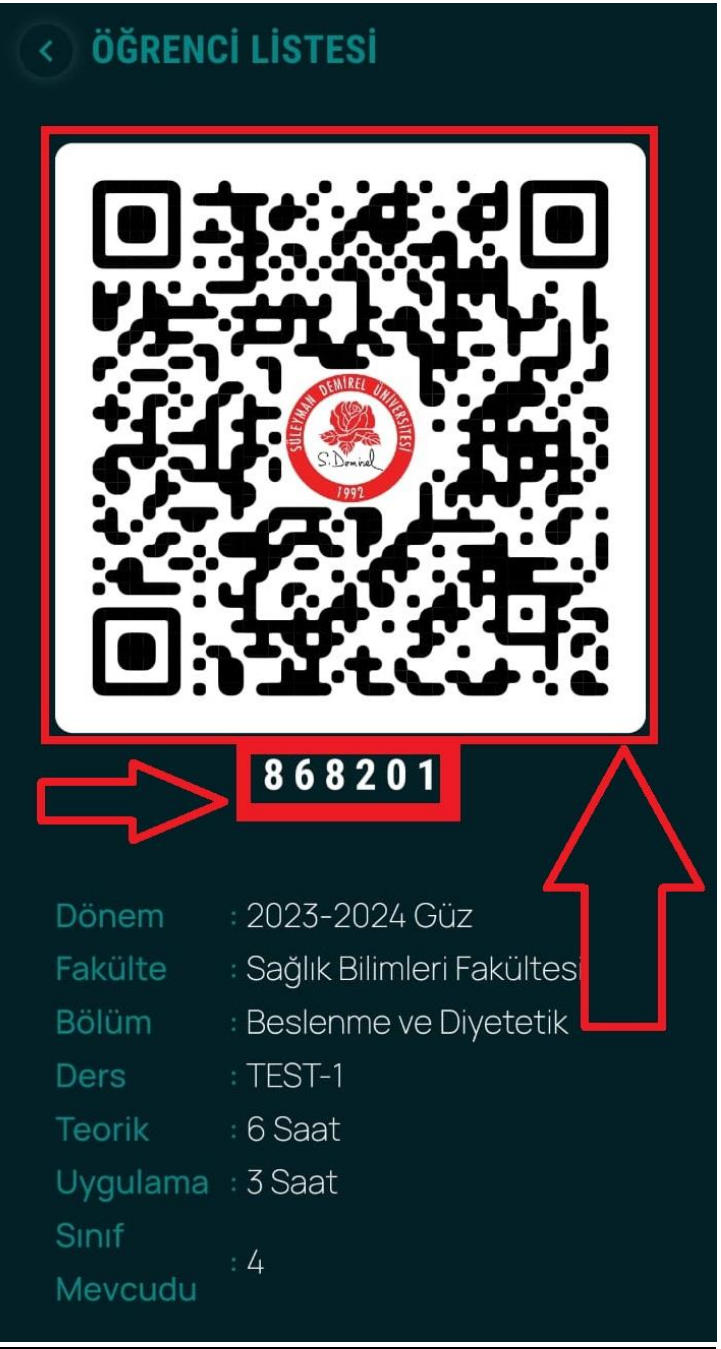

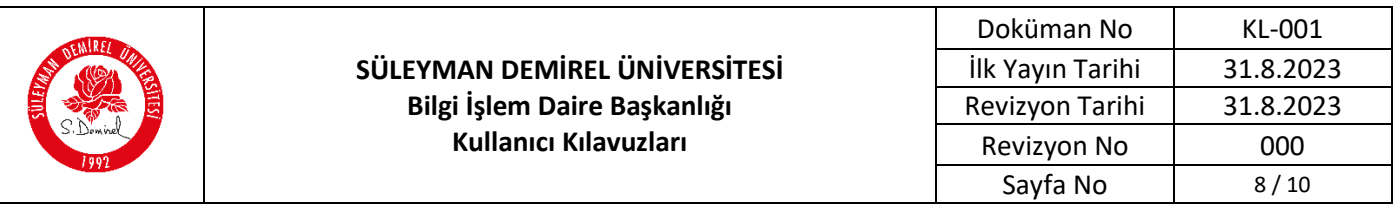

# **10. Yoklama Detayı**

 Yoklamaya katıldığınız dersler, aşağıdaki resimde Kırımız ile gösterilen şekilde renkli olarak gösterilecektir. Böylelikle gün içerisinde katıldığınız ders ve yoklamaları rahatlıkla ayırt edebilirsiniz.

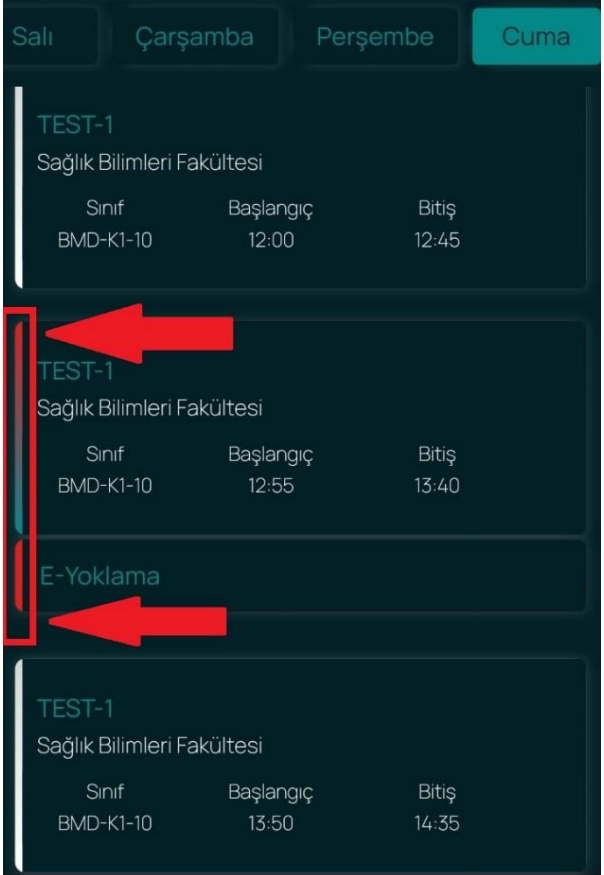

#### **Bilgilendirme – NOT:**

Hazırlayan: Cihan YALÇIN

 Yukarıda anlatılan işlemlerin tümü "**sdunet.sdu.edu.tr**" WEB adresi üzerinden gerçekleştirilebilmektedir.

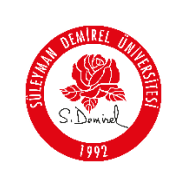

### **Giriş yapın:**

Hazırlayan: Cihan YALÇIN

- o Tarayıcınızdan "**sdunet.sdu.edu.tr**" adresine gidin
- o Personel e-postanız ve şifreniz ile oturum açın.

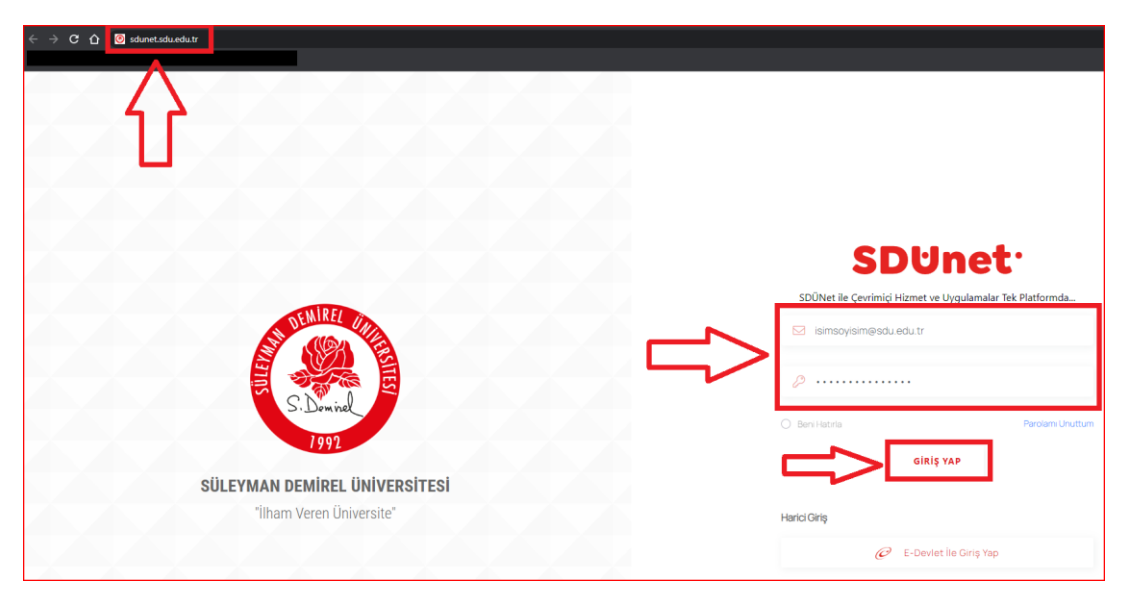

Sol Menüde yer alan "**E-Yoklama**" menüsü altından ulaşabilirsiniz.

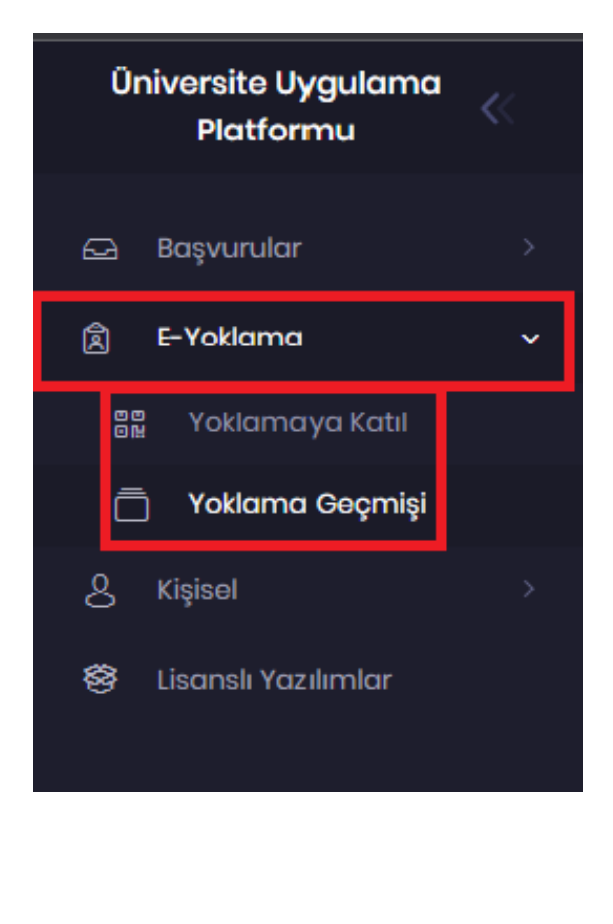

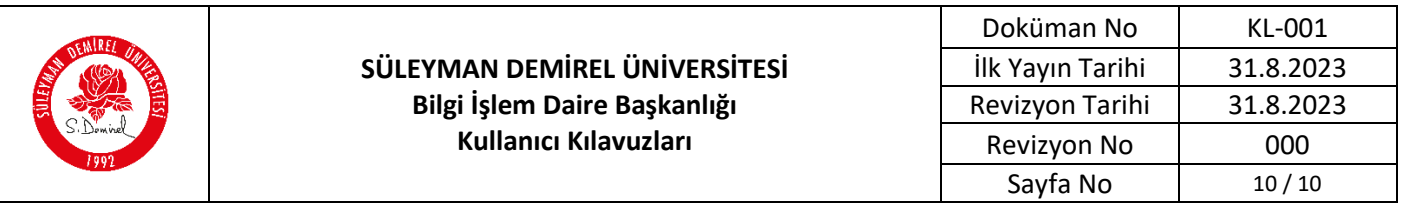

Yukarıda belirtilen adımları takip ederek "**SDU Mobil > Uygulamalar > Öğrenci Bilgi Sistemi > Öğrenci > Ders Programı"** işlemlerini sırasıyla takip ederek **E-Yoklama**" işlemlerini tamamlayabilirsiniz..

#### **Sorun ve Problemleriniz için:**

Hazırlayan: Cihan YALÇIN

- Üniversitemizin sunmuş olduğu "**taleptakip.sdu.edu.tr**" adresi üzerinden e-posta şifreniz ile giriş yaparak:
	- o **Birim:** Bilgi İşlem Daire Başkanlığı
	- o **Sektör:** 4.3 SDU Mobil

Seçerek probleminizi belirtebilir ve uzaktan yardım talebinde bulunabilirsiniz.